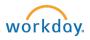

## How to hire a student from a job requisition

- 1. Go to Workday Inbox. Click task related to candidate.
- 2. Ensure hire date is accurate (please confirm this is correct).
- 3. Reason: Enter either Additional Job or New Hire
- 4. Job Details: Enter or confirm the following:
  - Job Requisition: This will pre-populate if hiring from a req. Can be changed.
  - Job Profile: This will pre-populate. Can be changed.
  - Time Type: This will pre-populate. Leave as part-time.
  - Location: This will pre-populate.
  - Workspace: Leave blank
  - Pay Rate Type: This will pre-populate.
- 5. Working Time:
  - Edit Default Weekly hours to "0"
  - Leave Scheduled Weekly hours at "0"
  - Leave Work Shift blank
- 6. Additional Details: Enter or confirm the following:
  - $\circ$   $\;$  Job Title: Will pre-populate from Job Profile. Edit if needed.
  - Business Title: This should match the job title.
  - o Additional Job Classifications: Select Weeks Per Year and 0-0 weeks/0.00 FTE.
  - End Employment Date: Enter or update to 8/31/student's expected graduation year.
  - o Click Submit.
- 7. Propose Compensation Hire task will appear in your inbox. Click to open.
  - Scroll to the Hourly section and confirm the pay rate entered in the amount field is correct.
  - Click Submit.
- 8. The Change Organization Assignments task will appear in your inbox. Click Open.
  - Company: Bowdoin College will default.
  - Cost Center: Will pre-populate from the Job Requisition. This can be changed if needed.
  - o Click Submit.
- 9. The Costing Allocation Questionnaire will appear in your inbox. Click Complete Questionnaire.
  - If the position is tied to a grant, gift, or project, select yes, and then enter the appropriate information in the text box that appears.
  - $\circ$   $\;$  If the position is not tied to any of the above, select no and click ok.

## Contact the Student Employment Office with any questions!

| Revise Add Additional Job                                                                                                    |
|----------------------------------------------------------------------------------------------------|
| (Private) . Center for the Common Good (Student)                                                                                    |
| 29 second(s) ago - Effective 03/20/2023                                                                                             |
| Effective Date * 03/20/2023 💼                                                                                                    |
| Reason * Add Additional Employee Job > :=<br>Add Job > Additional Job                                                               |
| Initiated From Job Application: (Internal) (Student) - JR-00000000<br>Spring/FT Summer on 03/20/2023                                |
| Job Details                                                                                                    |
| Job Requisition X JR-000000003 McKeen :=<br>Community Immersion<br>Orientation Trips<br>Coordinator - PT Spring/FT<br>Summer (Open) |
| Employee Type * × Temporary (Fixed Term)                                                                                            |
| Job Profile * X McKeen Center-Community :=                                                                                          |
| Submit Sava for Later Cancel                                                                                                    |